**Identity Finder** must be **run** on **hard drives, personal netshare drives,** and **all departmental or shared drives and folders on CCSU's schedule of 3 times per year (by 2/15, by 5/15, by 9/15).**  For additional protection, users can customize scanning parameters and run Identity Finder at any time.

# **Spirion (formerly Identity Finder) Instructions Windows**

### **START: Open Spirion on a CCSU-Owned Computer**

- 
- 1. **Open** *Spirion* **from** your computer's Progams menu or the shortcut on the Desktop. If you don't have *Spirion* on your CCSU-owned computer, call the IT Help Desk (x **21720**).
- 2. Enter the default **password**, **run (r-u-n**). If this is the first time you are opening Spirion, you will be required to set a password. We highly recommend using the default **password**, **run (r-u-n**).

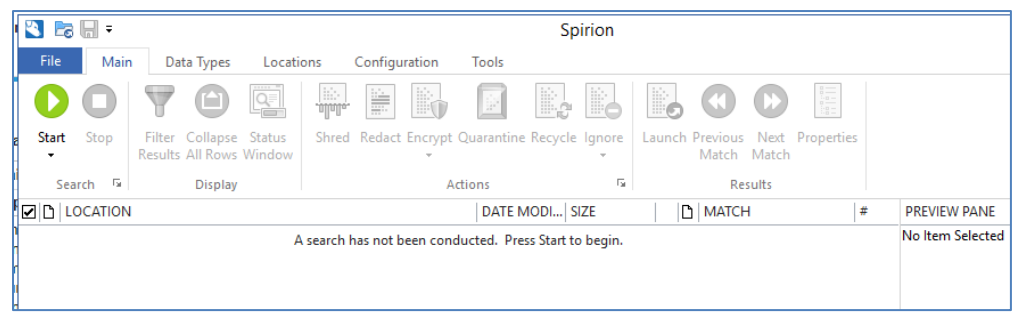

#### **DATA TYPES TO SCAN FOR**

The **4 default Personally Identifiable Information** (PII) items which *Spirion* scans for are **Social Security**, **Credit Card**, **Bank Account**, and **Driver's License numbers** (icons are highlighted). To **scan** for **additional PII** items, **click** *Data Types* and click the additional items.

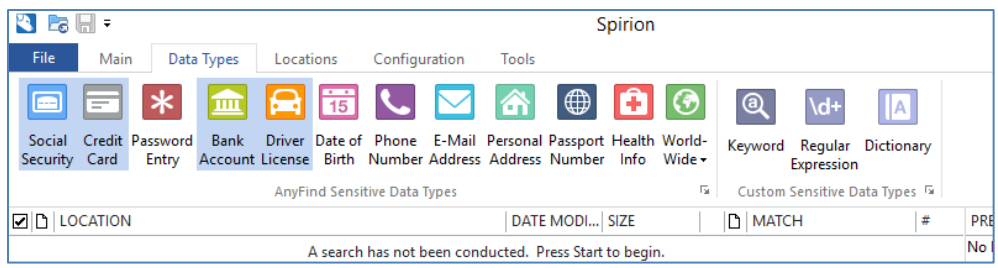

## **CONFIRM LOCATIONS TO SCAN**

You only need to **select** your **primary locations**, hard drive (C) and personal netshare (M) **one time** and they should remain in default. To **confirm all locations** you want to scan **have been selected**, go to the **View and Manage the Custom Folder List:** 

1. **Click on** *Locations* **tab** from the *Main* **screen**. From the *Locations* **menu,** make sure

*Enable Custom Folder Search* **is checked Ø, then click on** *Custom Folders***, then click** *Customize Folder List,* which will open to the *View and Manage the Custom Folder List* screen showing locations to be scanned.

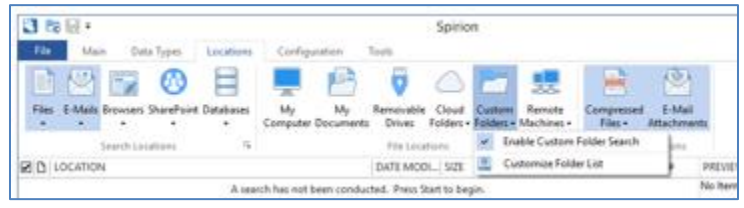

2. **Go to page 4 of these instructions** for steps **to Add, Exclude, or Remove Locations** if the list needs to be modified. **Data owners must make sure Identity Finder is run on all locations** they are responsible for.

### **RUN THE SCAN**

1. From the *Main* screen **click** on start . The *Status* screen will open and display scanning process. **You may use your computer while the scan is running**.

 $\bigodot$ 

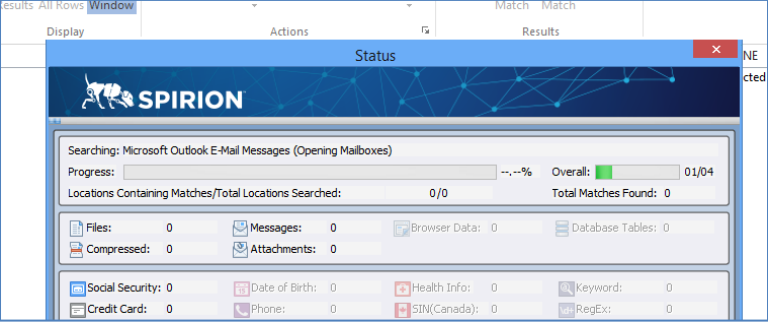

#### **ANALYZE AND PROCESS SCAN RESULTS**

1. When the scan is complete a *Search Summary* screen opens indicating if further action is required. To review results click Advanced. To review and process results at a later time, click Save As

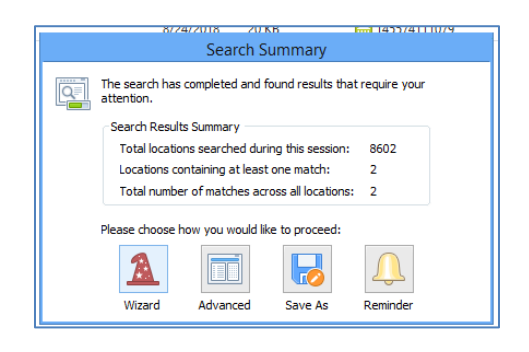

2. By clicking Advanced, the *Main* screen will open with results and actions available.

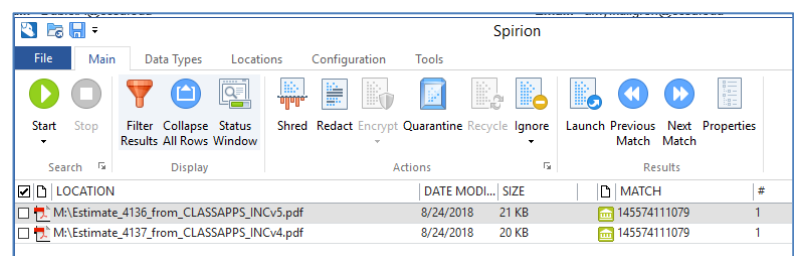

- 3. **To review** click once on the file or drive listed in *Location* column and the data details will show in *Preview Pane* column. The *Identity Match* column specifies the PII found, listing each if there was more than one match in the file or drive. **Important:** A **PII may indicate a real exposure to risk** from forgotten correspondence or purchases, but it could just be a false positive. To **confirm the validity of a PII**, **open the file** in *Location* column by double-clicking.
- 4. You must **decide on an action for each file** and **follow documentation retention procedures**. For information on data retention either contact your manager or the Business Office's Richard Piotrowski (x**22537**) or Alyssa Volpicella (x**22501**).
- 5. **To perform an action**, **select the file**, **select the action.** To perform the **same action on multiple files**, **click the check box** next to the files you want to include, then **select the action**.
- 6. There are **4 actions available** (some are not available for email items; call Help Desk for assistance)
	- 1) *Shred* completely delete file and overwrite file location several times to **make the file irrecoverable**.
	- 2) *Scrub* **remove the PII data** from file, but **preserve the file**.
	- 3) *Quarantine* **move the file to a secure location**. Each department may request a "secure netshare" for storing files containing PII that must be kept.
	- 4) *Ignore* ignore the file itself or the entire location. If a file or location is **ignored, it is not included the next time a scan is run** with *Identity Finder*.
- 7. When action has been taken on all files listed, the screen will clear. Exit *Spirion* and go to the Confirmation System at [http://webapps.ccsu.edu/idfinder/login.](https://na01.safelinks.protection.outlook.com/?url=http%3A%2F%2Fwebapps.ccsu.edu%2Fidfinder%2Flogin&data=01%7C01%7CRiveraT%40ccsu.edu%7C0ab2ced5e7244ae8fd5908d6171beeff%7C2329c570b5804223803b427d800e81b6%7C0&sdata=eSy0FbrzJnRzWB6cxCAaQJcJJSjSkCe4Ws%2BSzasyGEs%3D&reserved=0)

# **ADD LOCATIONS TO SCAN**

- 1. To select locations from which to scan, **click on** *Locations* **tab from the** *Main* **screen**.
- 2. From the *Locations* **menu,** make sure *Enable Custom Folder Search* is **checked ,**  then **click on** *Custom Folders***,** then **click** *Customize Folder List,* which will open to the *View and Manage the Custom Folder List* screen.

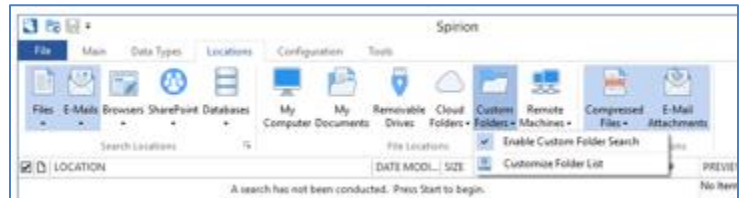

3. If primary locations are not listed or you want to add locations**, click the ellipse button**  from the *View and Manage* screen, which will open a screen, headed *Browse For Folder*.

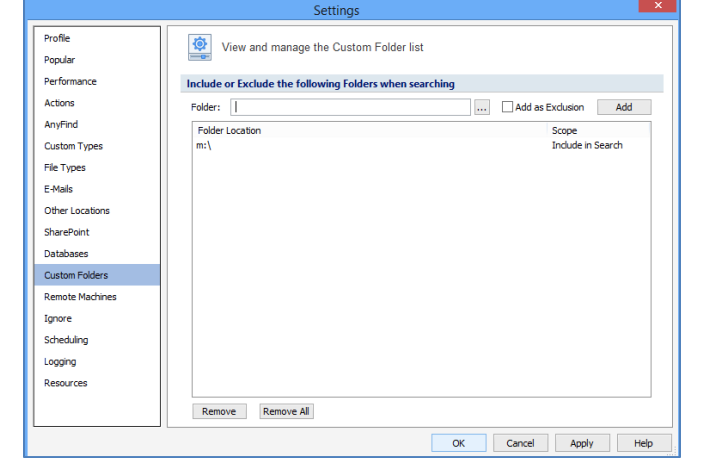

4. From there **click on your selection** and it will show in the box at bottom, then **click OK**.

- 5. Your selection will move to *Folder:* box on the *View and Manage* screen. **Click Add** and your selection will then move under *Folder Location* heading, and be designated as *Include in Search* under *Scope* heading.
- 6. To **add additional** locations, **repeat steps 3, 4, and 5.**
- 7. **When all locations are selected, click OK** and you will return to the *Locations* screen.

#### **EXCLUDE/REMOVE LOCATIONS TO SCAN**

Exclusions can only be made from locations (drives and files) already included in the search and listed under *Scope* heading on the *View and Manage* screen.

- 1. To view locations to remove or exclude files from, **click on** *Locations* **tab from the** *Main*  **screen**.
- 2. From the *Locations* menu, make sure *Enable Custom Folder Search* is checked  $\boxed{\checkmark}$ . then **click on** *Custom Folders***,** then **click** *Customize Folder List,* which will open to the *View and Manage the Custom Folder List* screen.
- 3. **To remove a location** from the list**, click on it,** then **click Remove**
- 4. **To exclude a portion of a location from the list, click the ellipse button <b>Fig.** from the *View and Manage* screen, which will open a screen, headed *Browse For Folder*.
- 5. From there **click on your selection** and it will show in the box at bottom, then **click OK**.
- 6. Your selection will move to *Folder:* box on the *View and Manage* screen. **Click Add as Exclusion**, then **click Add**. Your selection will move under *Folder Location* heading, and designated as *Exclude in Search* under *Scope* heading.
- 7. To **exclude additional** locations, **repeat steps 3, 4, and 5.**
- 8. **When all exclusions have been selected, click OK** and you will return to the *Locations* screen.